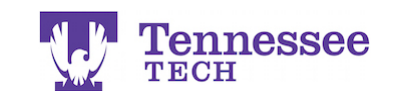

## **Connecting a Tk20 Assignment and Grade Item to iLearn**

This guide illustrates how to integrate Tk20 within the iLearn environment. Basically, a course instructor creates a link to the Tk20 assignment in iLearn. Students will be able to see this link in iLearn, click on it, and submit their Tk20 assignment. Instructors will also be able to click on this link to view and grade student submissions.

**NOTE**: Assignments must already be loaded in Tk20 **before** beginning this process.

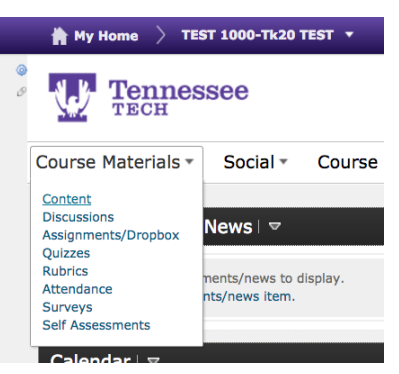

• Select the course you want to load the assignment in and then click Course Materials > "Content."

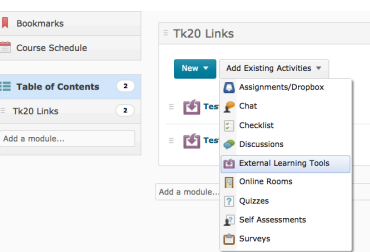

- Select the Module in the Table of Contents you wish to add the assignment's link to and click "Add Existing Activities."
- Click "External Learning Tools."

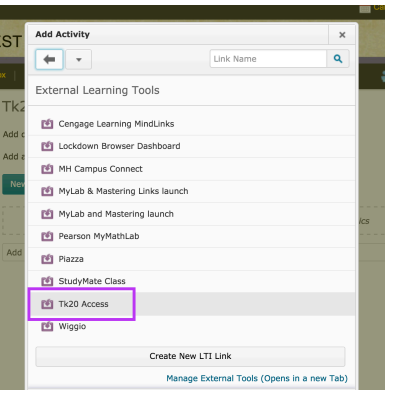

• Click "Tk20 Access."

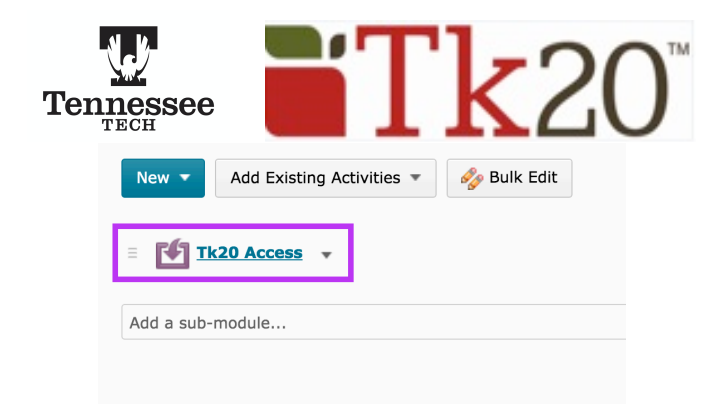

• Click on the "Tk20 Access" link.

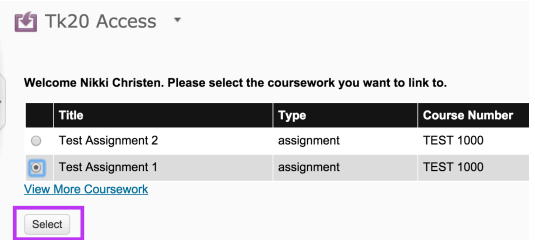

• Select the Tk20 assignment you would like to link to and click "Select." (NOTE: If you only have one assignment in Tk20, the system will skip this step and show your course roster.)

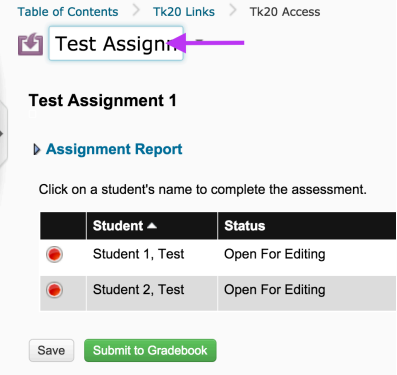

• The class roster should appear. Click "Tk20 Access" at the top and enter the name of the assignment.

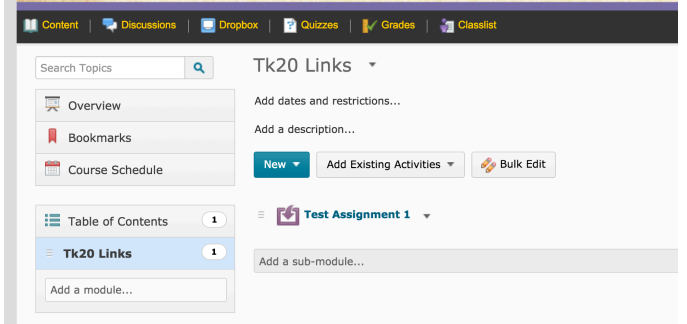

• The assignment's link should now appear in the module.

This completes the initial Tk20/iLearn integration. The assignment's link should be located in the content module for you and students. Continue to the next page to attach a gradebook item to an assignment.

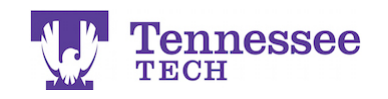

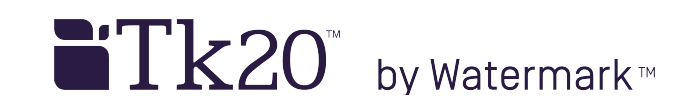

The iLearn gradebook can only be attached to one Tk20 assignment per course and students must submit through iLearn for the grade transfer to work. For example, in a course that has two Tk20 assignments, only one can transfer grades to the gradebook. However, the assignments' links can still be created to simplify the submission process for students and instructors.

The grade item area is located at the bottom right of page that displays your course roster, under Assessment:

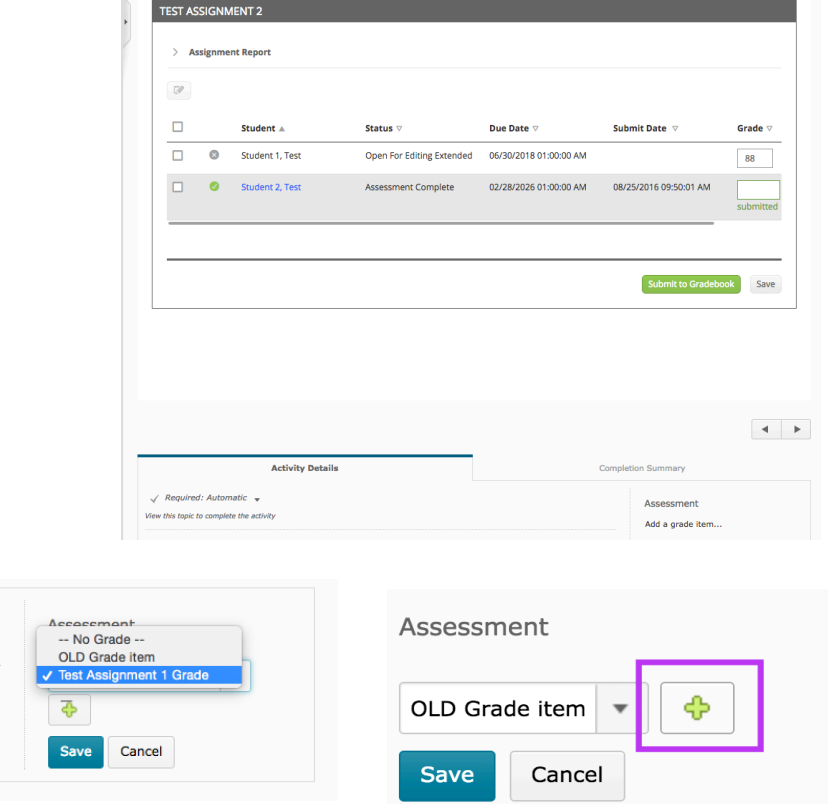

- If you have already created a Grade Item for the assignment, select it in the drop down box (left example) and click "Save."
- If not, click the "+" to create a new Grade Item here and click "Save" to attach it to the assignment (right example).

If you have the grade item already attached to a Dropbox in iLearn, it will not appear in the drop down list. Delete the drop box and it should become available to attach to the Tk20 assignment.

**TIP**: Using a maximum of 100 points on or weighting a grade item allows for easy calculation. The  $3<sup>rd</sup>$  party software used for the Tk20/iLearn integration only allows for percentages to be entered when grading Tk20 assignments in iLearn. For example, if the grade item is worth 50 points in iLearn and a student scores 25 points on the Tk20 assignment, the instructor will enter 50% into the Grade field on the Tk20 rubric. See *Grading a Tk20 Assignment in iLearn* for more details.